## OBSŁUGA SYSTEMU USOSWEB

INSTRUKCJA DLA STUDENTÓW

Opracowała: Marta Jankowska CENTRUM INFORMATYCZNE UAM Data dokumentu: 15 marca 2023 r.

## OBSŁUGA PLANU ZAJĘĆ

W USOSweb studenci mogą obejrzeć swój plan zajęć.

1. Przejdź do *Mój USOSweb -> Plan zajęć*.

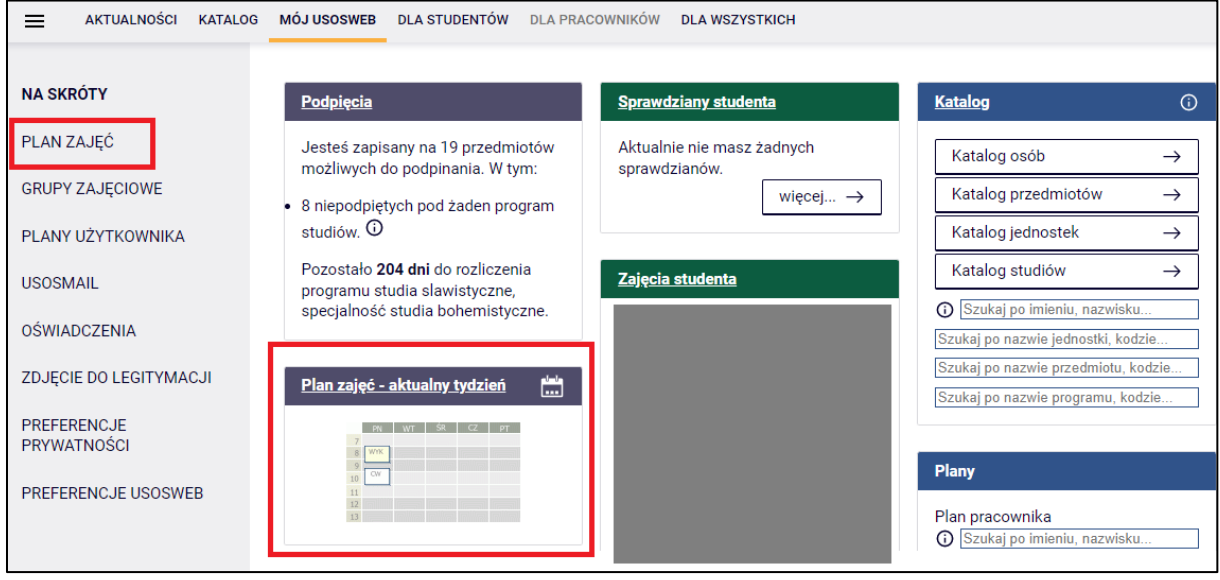

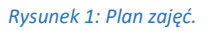

- *2.* Na ekranie pojawi się plan z zajęciami w podziale tygodniowym lub semestralnym (do wyboru przez użytkownika). W podziale tygodniowym możesz przełączać się między *ikoną kalendarza* lub odnośnikami *wcześniej/później.*
- 3. Widok planu możesz dostosować do swoich preferencji za pomocą odnośnika *pokaż zaawansowane ustawienia*. Po prawej stronie ekranu widoczne są dwa odnośniki służące do wygenerowania publicznego linku planu - *wyślij komuś ten plan* lub eksportowania go do innej aplikacji, korzystającej z kalendarza, np. do Google odnośnik *eksportuj*.

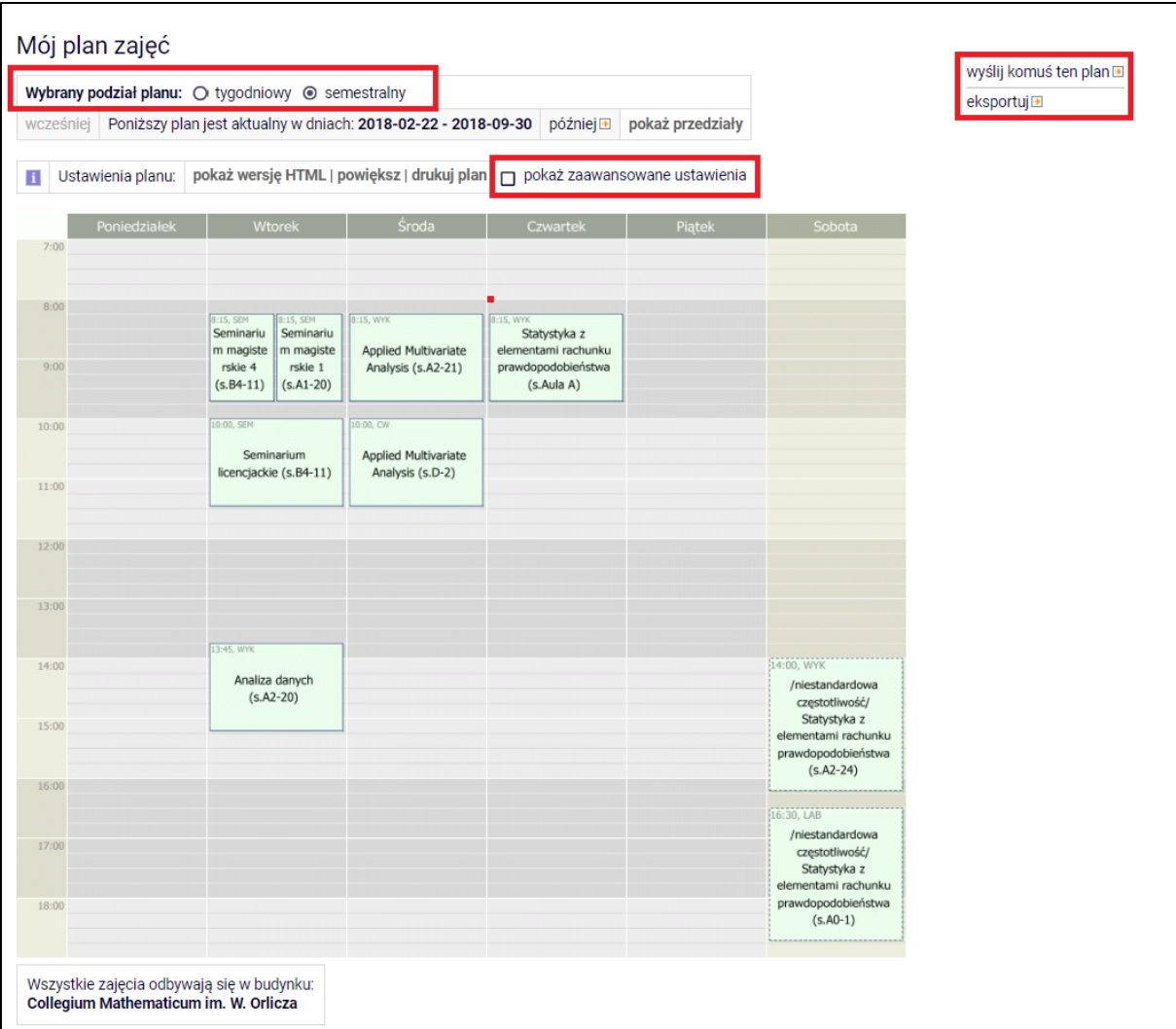

*Rysunek 2: Widok planu zajęć.*

**Uwaga!** Jeśłi nie widzisz swojego planu, skontaktuj się z Biurem Obsługi Studenta.